# **DECLARATION MENSUELLE CHANTIERS AMIANTE**

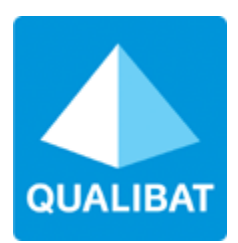

# **MANUEL UTILISATEURS**

DECLARATION CHANTIERS AMIANTE V1.6 – 12/ 2020 – QUALIBAT QUALIBAT - EXTRANET

## **SOMMAIRE**

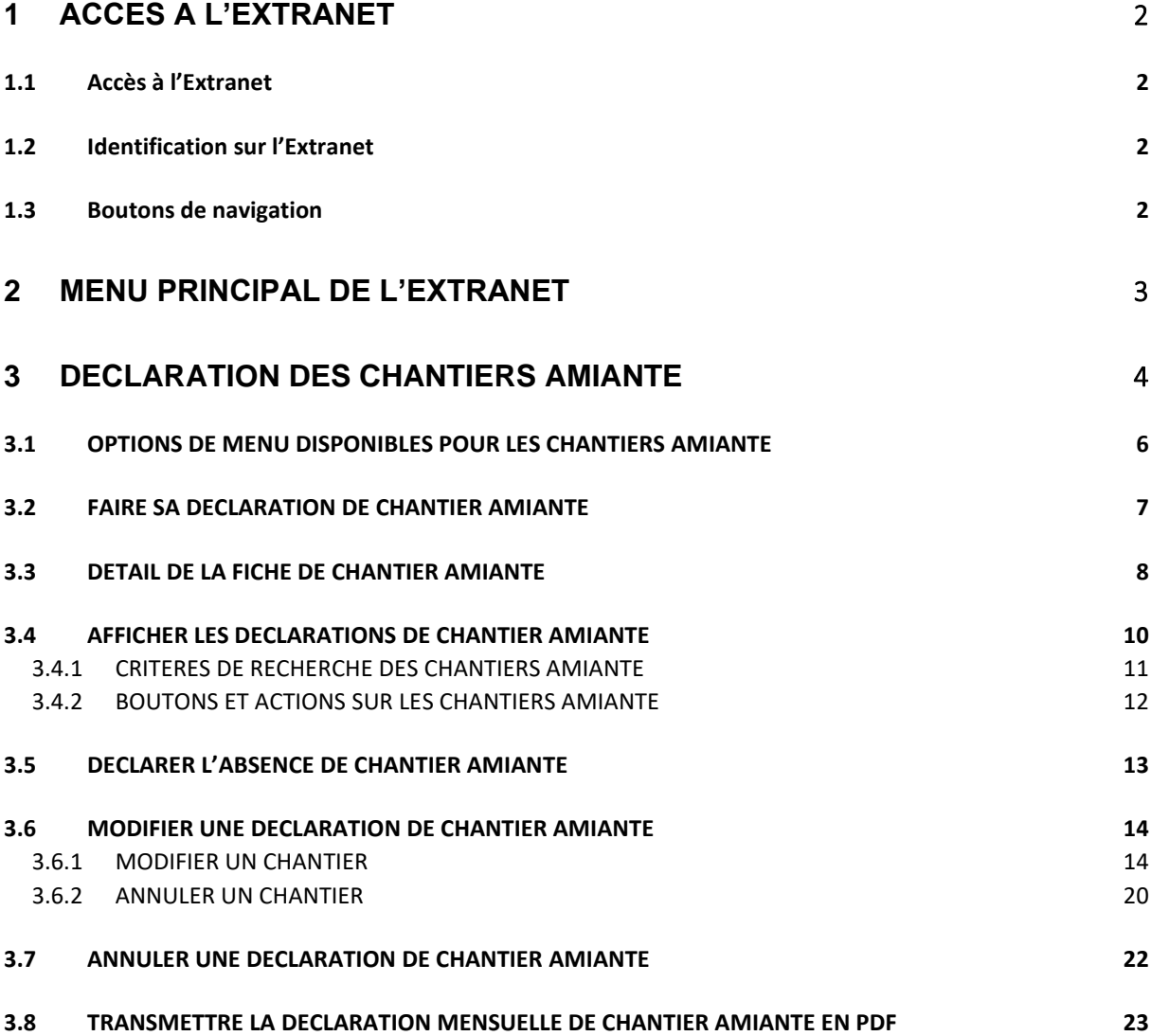

# <span id="page-2-0"></span>1 ACCES A L'EXTRANET

## <span id="page-2-1"></span>1.1 Accès à l'Extranet

Rendez-vous directement sur le site : [https://extranet.qualibat.com](https://extranet.qualibat.com/) ou via [www.qualibat.com](http://www.qualibat.com/) puis espace entreprise (en haut à droite)

## <span id="page-2-2"></span>1.2 Identification sur l'Extranet

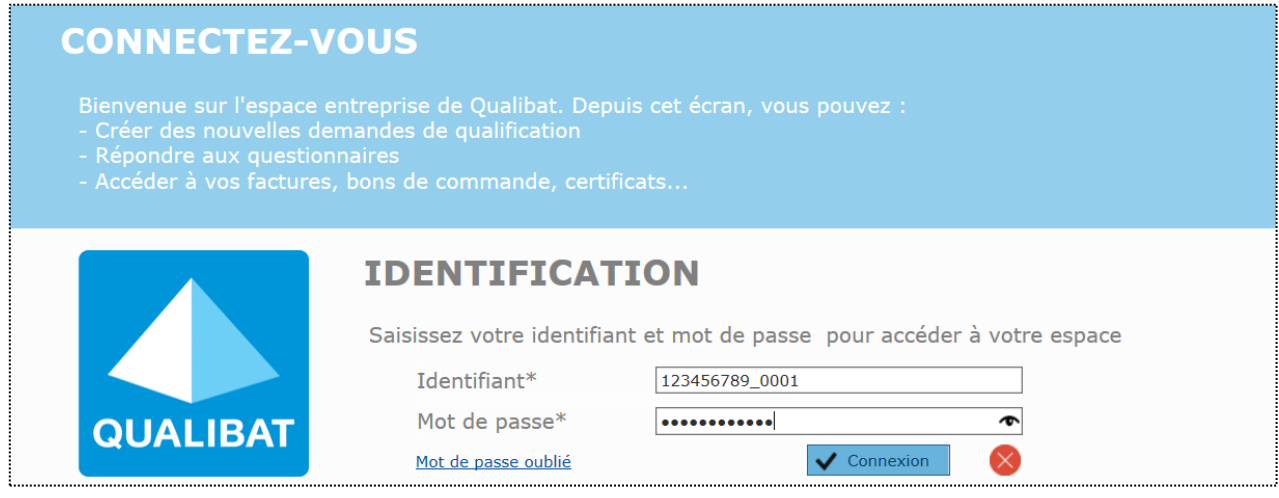

- 1. Saisissez votre identifiant
- 2. Saisissez votre mot de passe
- 3. Cliquez sur le bouton

#### *Remarque :*

*Si vous ne disposez pas encore de votre identifiant et mot de passe, envoyer un mail à [test.extranet@qualibat.com](mailto:test.extranet@qualibat.com) qui vous adressera votre flyer, comportant les modalités d'inscription et de création de votre Espace Entreprise Qualibat.*

Connexion

## <span id="page-2-3"></span>1.3 Boutons de navigation

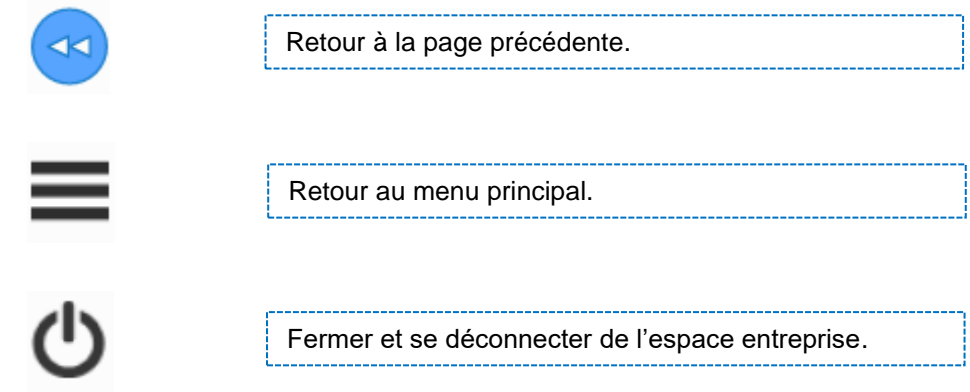

# <span id="page-3-0"></span>2 MENU PRINCIPAL DE L'EXTRANET

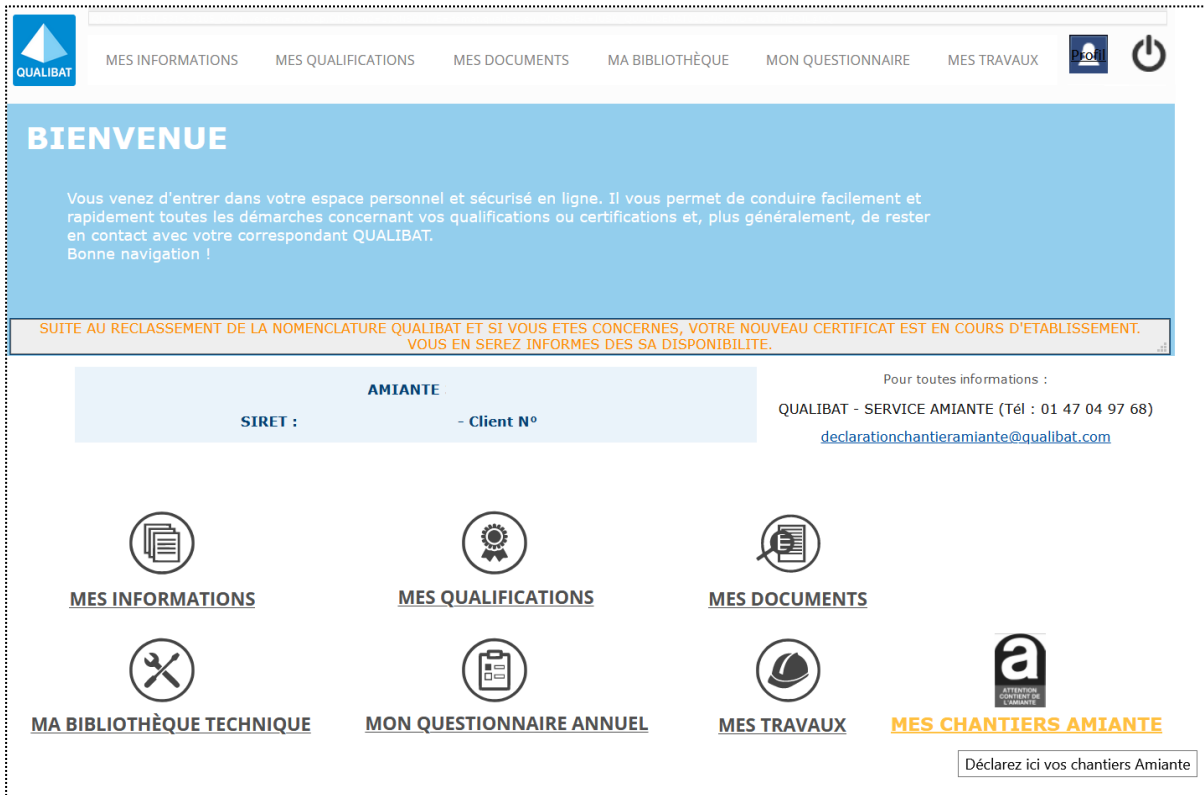

#### **Comment faire mes déclarations mensuelles des chantiers amiante ?**

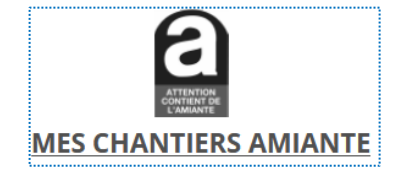

Un clic sur l'icône/lien « **MES CHANTIERS AMIANTE** » vous permet d'afficher l'écran de déclaration des chantiers amiante, présenté en page suivante.

**Contact Qualibat pour obtenir toutes informations utiles : [test.extranet@qualibat.com](mailto:test.extranet@qualibat.com)**

# <span id="page-4-0"></span>3 DECLARATION DES CHANTIERS AMIANTE

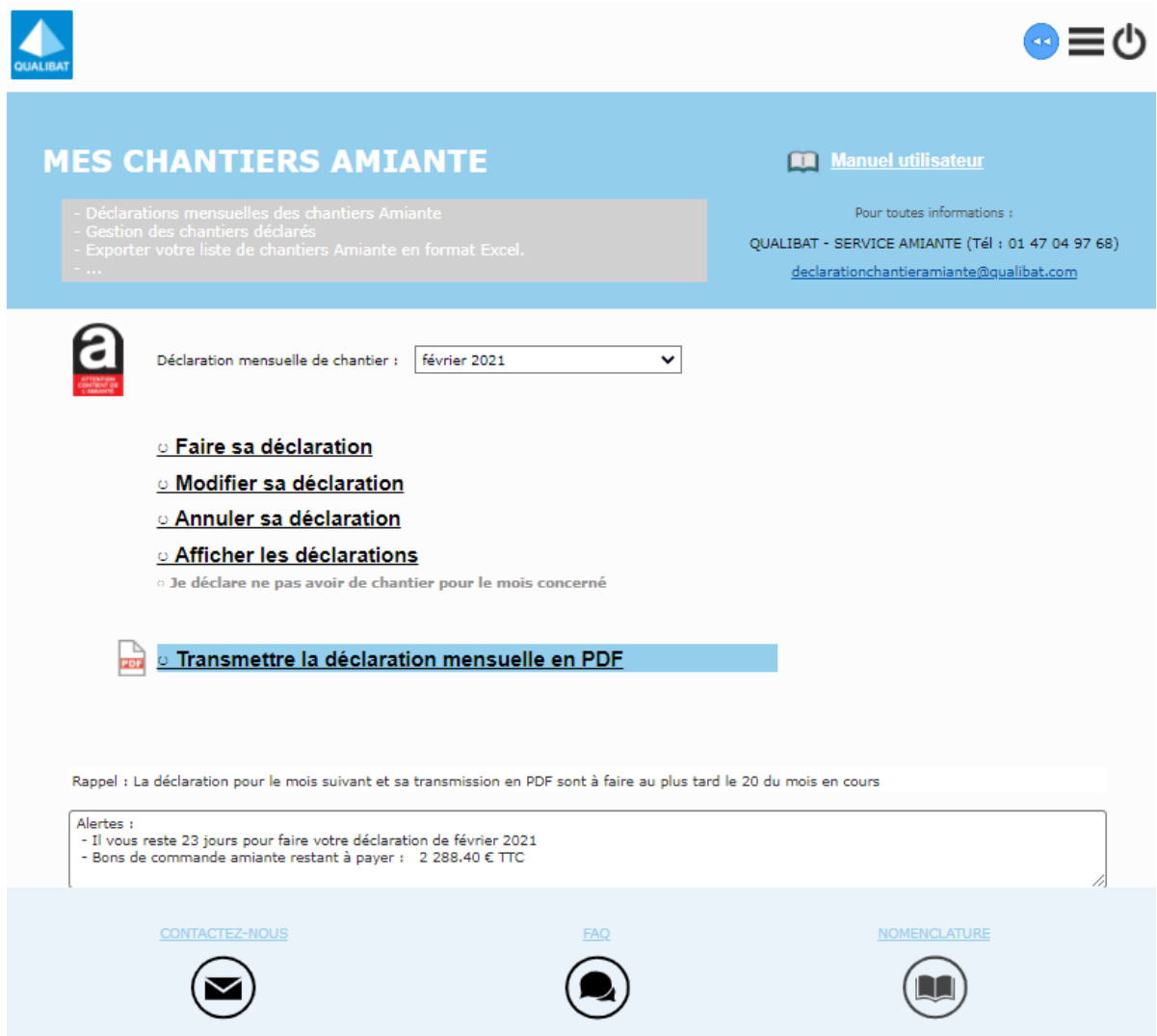

La déclaration des chantiers amiante dont le démarrage est prévu le mois suivant doit être faite au plus tard le 20 du mois en cours.

*Exemple :* 

*Nous sommes le 04/01/2021 et jusqu'au 20/01/2021 à minuit, je déclare les chantiers de février 2021.*

Par défaut et jusqu'au 20 du mois en cours, le mois sélectionné est le mois suivant le mois en cours. *Exemple :* 

*Nous sommes le 04/01/2021 et jusqu'au 20/01/2021 à minuit, le mois sélectionné est : février 2021.*

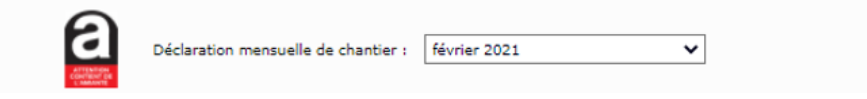

A partir du 21 du mois en cours et au-delà, c'est le mois d'après qui est présélectionné par défaut. *Exemple :* 

*A dater du 20/01/2021 à minuit, le mois qui est sélectionné par défaut est le mois de mars 2021.*

Il est aussi possible de déclarer des chantiers amiante dont le démarrage est programmé dans le futur pour un mois postérieur, en sélectionnant ce dernier dans la liste déroulante.

#### *Exemple :*

*Nous sommes le 04/01/2021 et je peux aussi déclarer les chantiers de mars 2021.*

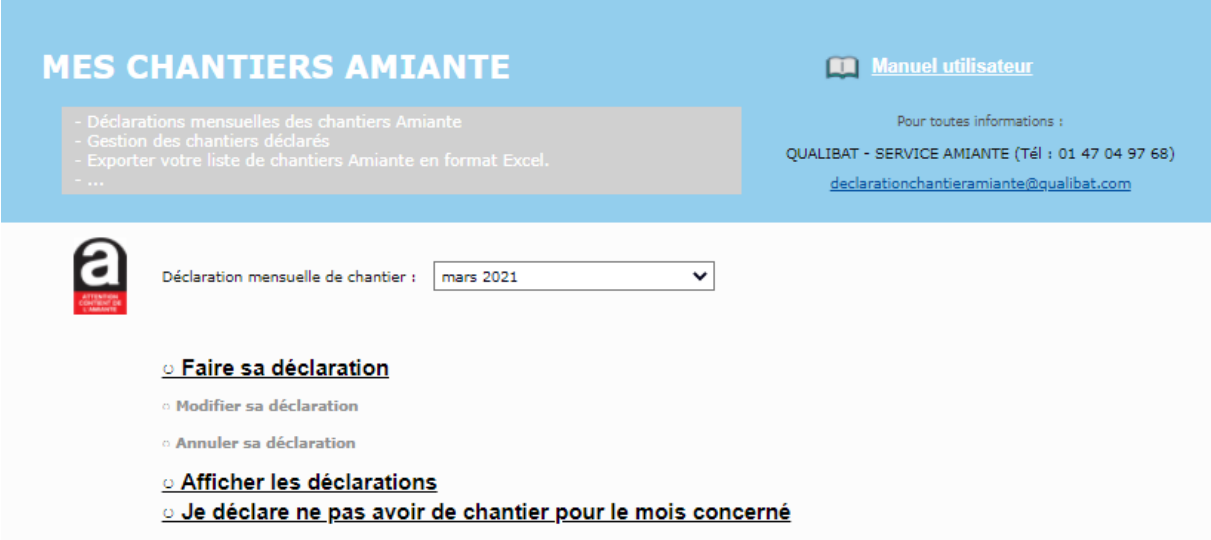

#### *Remarque :*

Il est possible de déclarer les phases de retrait sur plusieurs mois. Dès lors, ces phases de retrait apparaitront dans les déclarations des mois concernés et il n'est plus nécessaire de les saisir à nouveau.

#### *Exemple :*

*Nous sommes le 04/01/2021 j'ai déclaré un chantier avec une phase de retrait du 09/02/2021 au 20/03/2021, ce chantier apparaitra automatiquement dans la déclaration de février et de mars 2021.*

#### *Très important :*

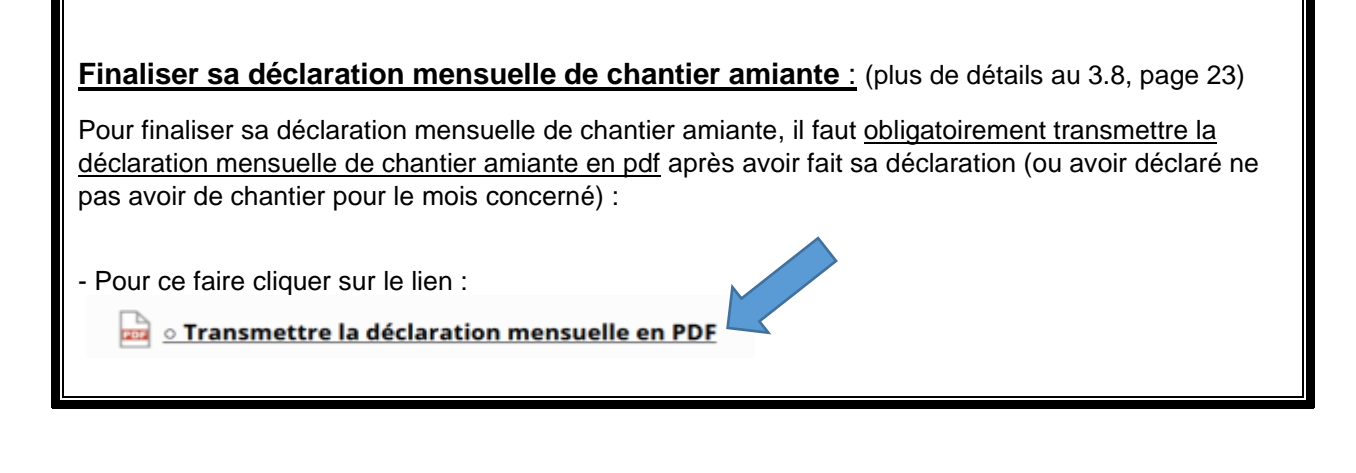

## <span id="page-6-0"></span>3.1 OPTIONS DE MENU DISPONIBLES POUR LES CHANTIERS AMIANTE

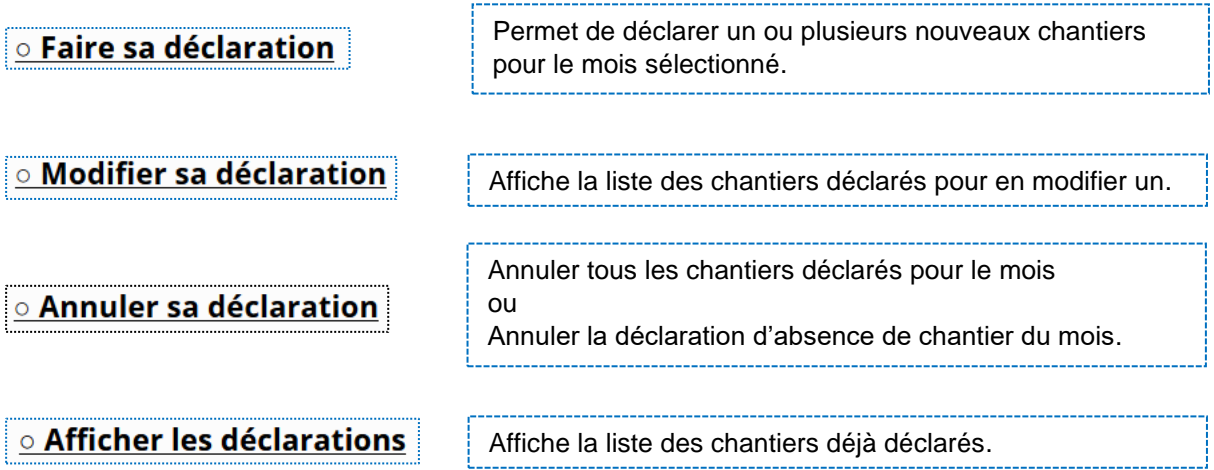

### o Je déclare ne pas avoir de chantier pour le mois concerné

Déclarer ne pas avoir de chantiers amiante pour le mois sélectionné.

Rappel : Déclaration pour le mois suivant à faire au plus tard avant le 20 du mois en cours

La déclaration doit être faite avant le 20 du mois minuit.

Alertes: - Il vous reste 23 jours pour faire votre déclaration de février 2021

Alertes et avertissements.

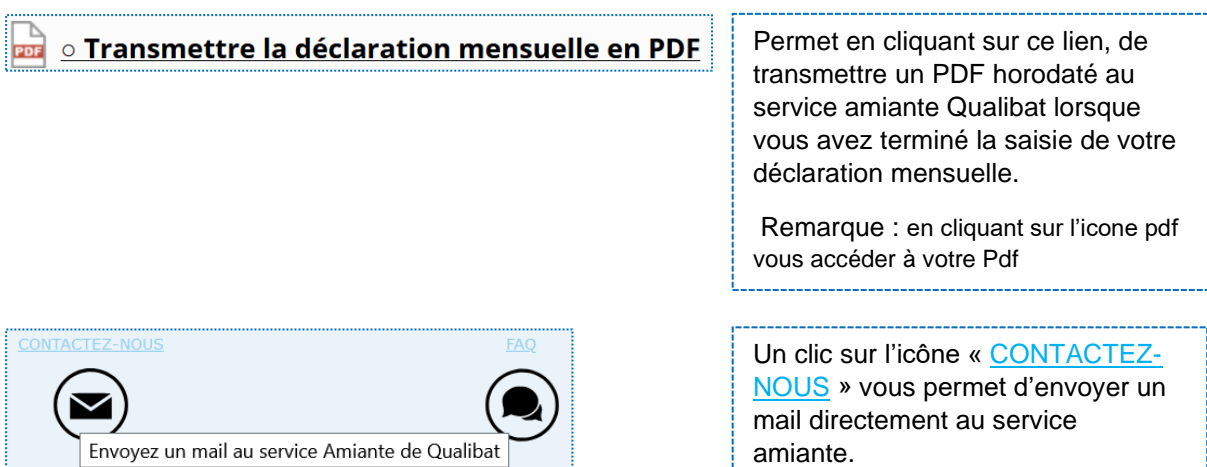

## <span id="page-7-0"></span>3.2 FAIRE SA DECLARATION DE CHANTIER AMIANTE

## $\circ$  Faire sa déclaration

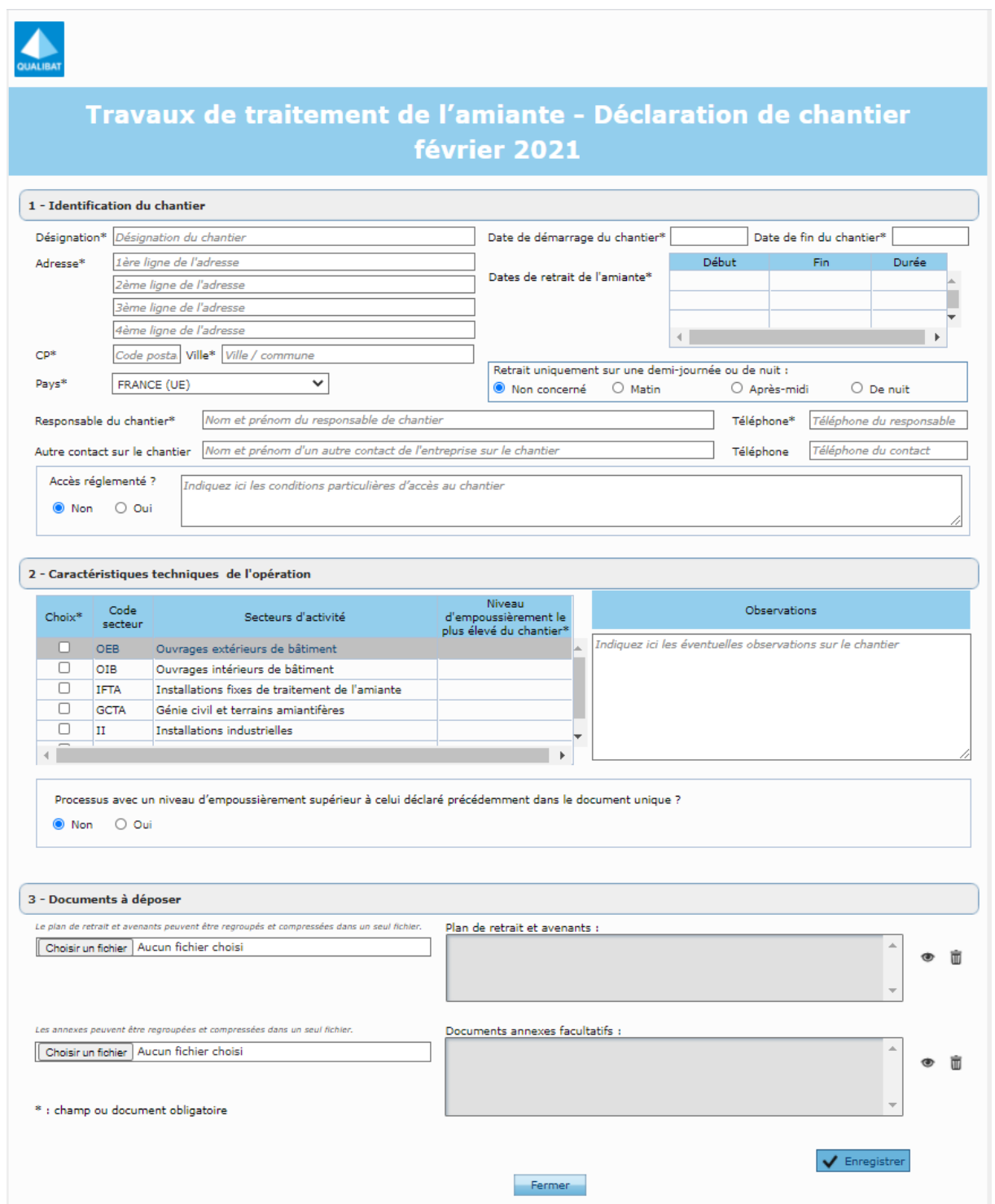

**Les champs de saisies avec un « \* » sont à renseigner obligatoirement**. Cette fiche de chantier amiante doit être remplie de la façon la plus complète et la plus précise possible.

*Ne pas oublier de cliquer sur le bouton "Enregistrer" à la fin de votre saisie.*

## <span id="page-8-0"></span>3.3 DETAIL DE LA FICHE DE CHANTIER AMIANTE

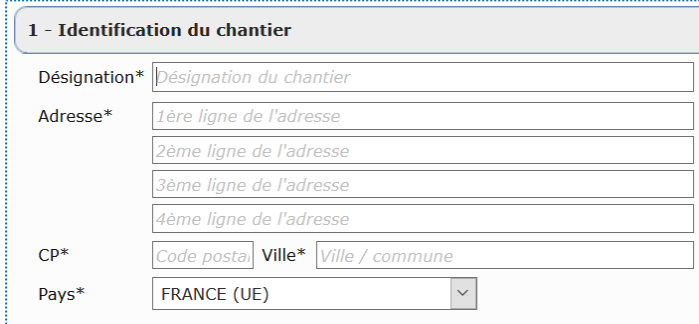

atact cur lo cha Tálánhong  $\overline{a}$  $\circledast$  Non  $\circledcirc$  Oui

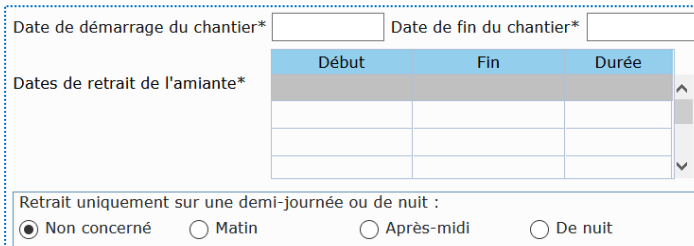

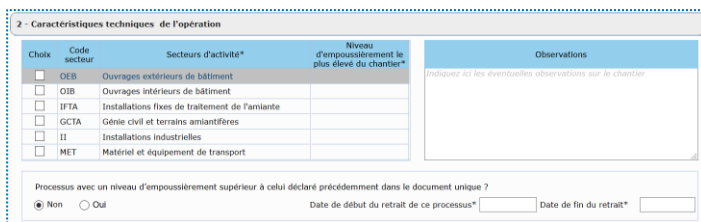

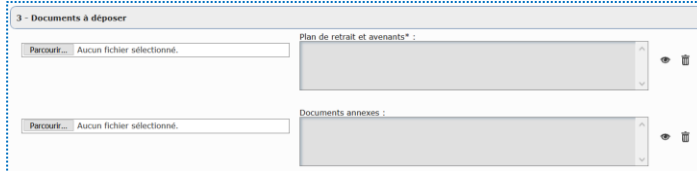

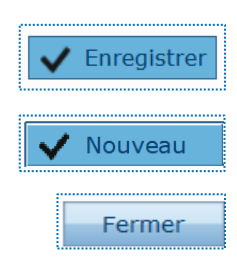

Saisissez ici la dénomination du chantier amiante ainsi que les coordonnées complètes de sa localisation géographique.

Nom, prénom et téléphone du responsable de chantier et éventuellement d'un autre contact. Indiquez les modalités d'accès au chantier si son accès est réglementé.

Saisissez les dates de début et de fin du chantier ainsi que la ou les dates des phases de retrait de l'amiante.

Précisez si le retrait est prévu sur une demi-journée ou de nuit.

Cochez les secteurs d'activité et leur niveau d'empoussièrement. Notez toutes observations utiles. Indiquez les dates de début et de fin de retrait si le processus a un niveau d'empoussièrement supérieur à celui déclaré précédemment dans le document unique.

Déposez le PDRE (FACULTATIF) et avenants en cliquant sur "Parcourir…". Déposez également les documents annexes.

Enregistrez les informations que vous avez saisies ou modifiées. Annulez votre saisie et fermer sans enregistrer. Saisir un nouveau chantier.

#### *Exemple d'un chantier amiante déclaré le 22/12/2020 pour le mois de février 2021 :*

- Le chantier est dénommé "AZERTY" est localisé à NANTES, 1 rue de la Paix.
- Il démarre le 08/02/2021 et se termine le 26/02/2021.
- Il y a une 2 phases de retrait prévues, une entre le 10/02/2021 et le 12/02/2021 puis une autre entre le 16/02/2021 et le 19/02/2021
- Le responsable du chantier s'appelle "SDFR" et son téléphone est le "0101010101".
- L'accès au chantier n'est pas réglementé et donc sans conditions particulières.
- Il est caractérisé par les secteurs d'activité OEB avec un niveau d'empoussièrement de 2 et IFTA avec un niveau d'empoussièrement de 1.

### Travaux de traitement de l'amiante - Modification de chantier février 2021

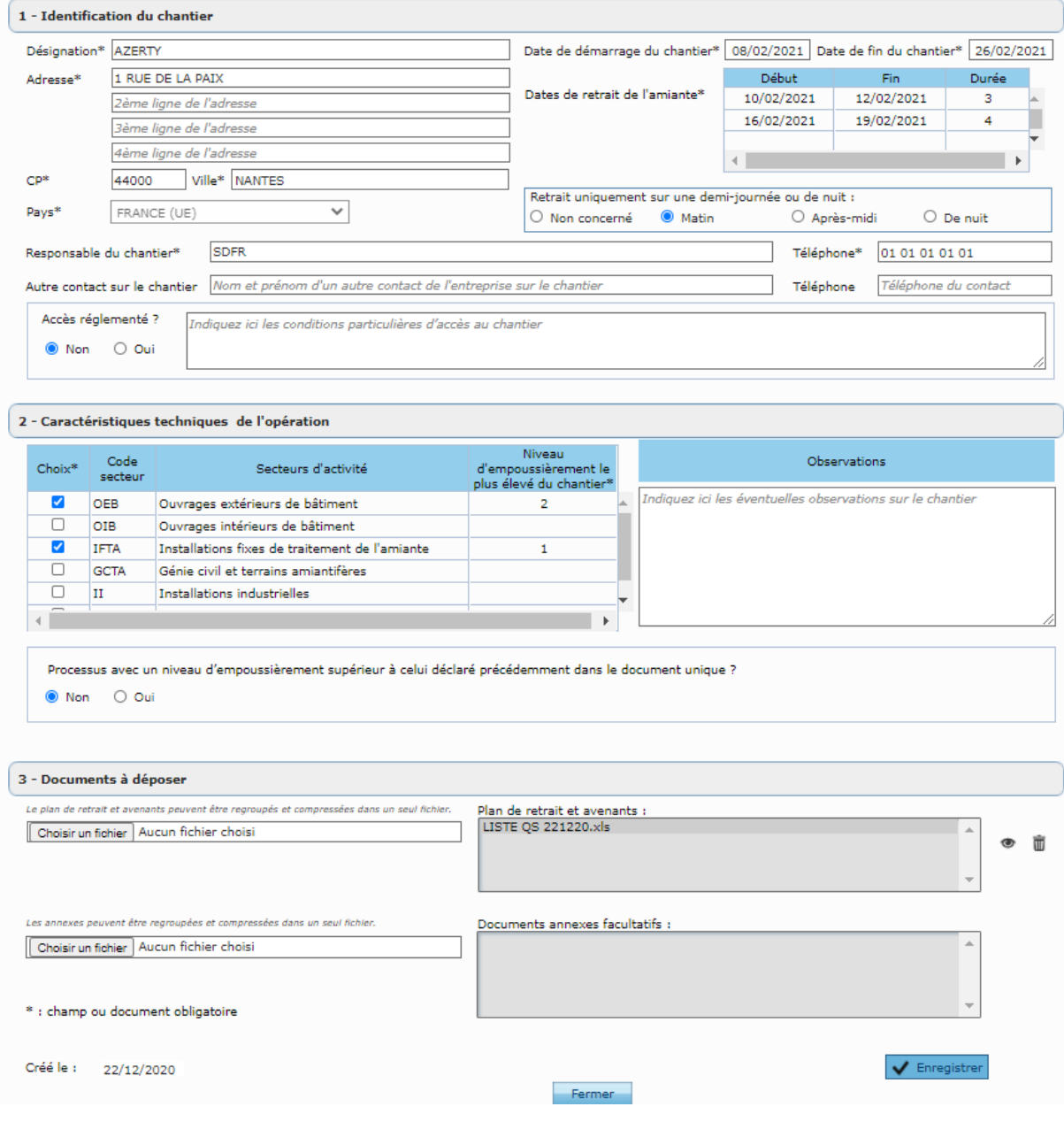

## <span id="page-10-0"></span>3.4 AFFICHER LES DECLARATIONS DE CHANTIER AMIANTE

## **O Afficher les déclarations**

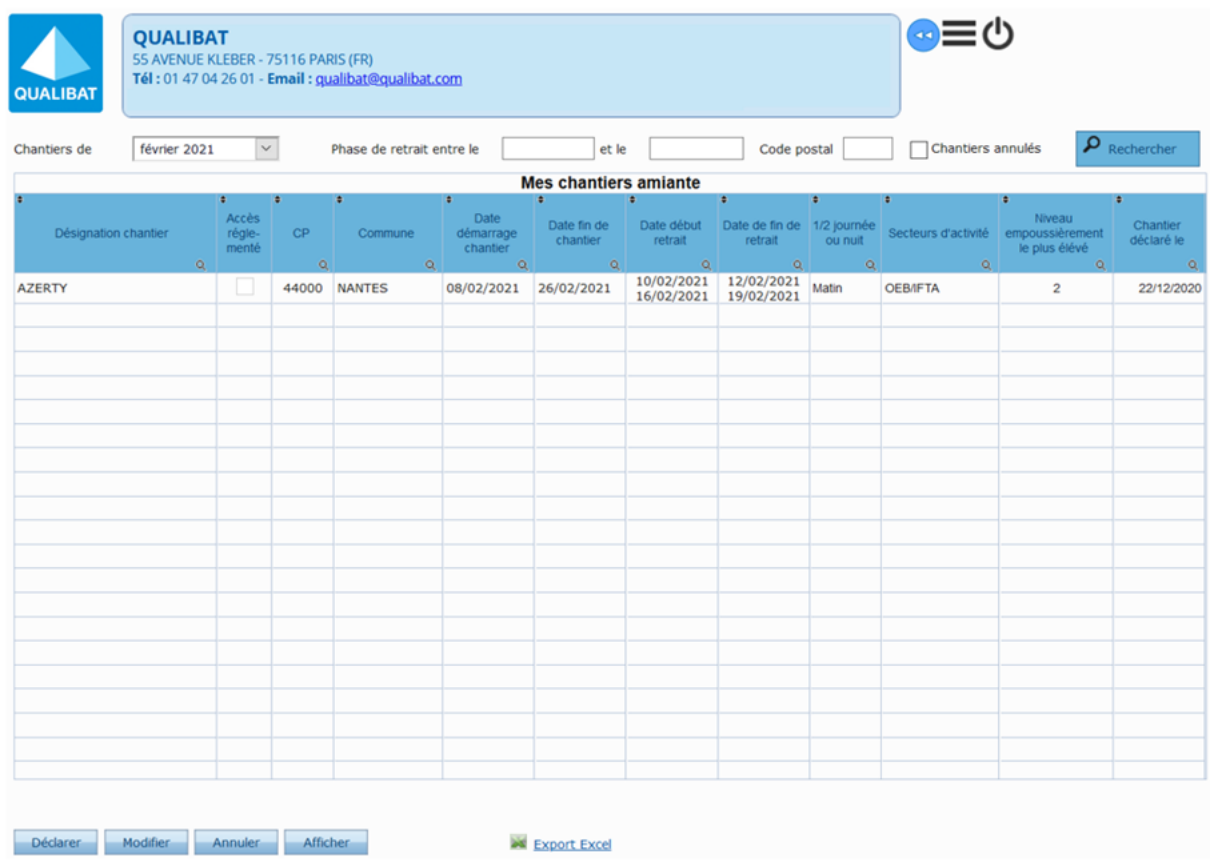

Cet écran affiche par défaut la liste des chantiers amiante déclarés pour le mois sélectionné. *Exemple : Pour le mois sélectionné "février 2021", sont affichés les chantiers démarrant en février 2021 ou ayant au moins une phase de retrait en février 2021.*

Il est possible d'afficher la liste des chantiers amiante déclarés pour un autre mois, antérieur ou postérieur, en le sélectionnant dans la liste déroulante ci-dessous :

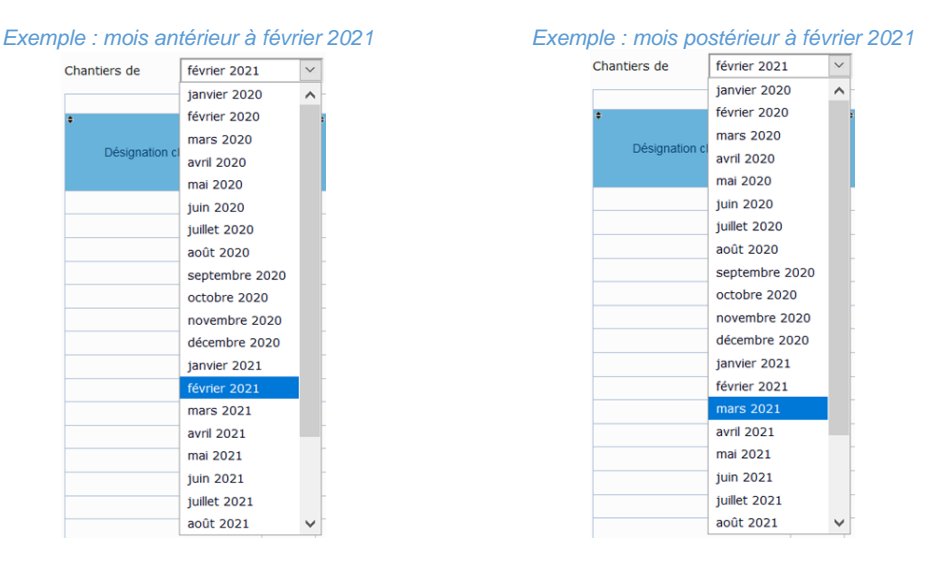

## <span id="page-11-0"></span>3.4.1 CRITERES DE RECHERCHE DES CHANTIERS AMIANTE

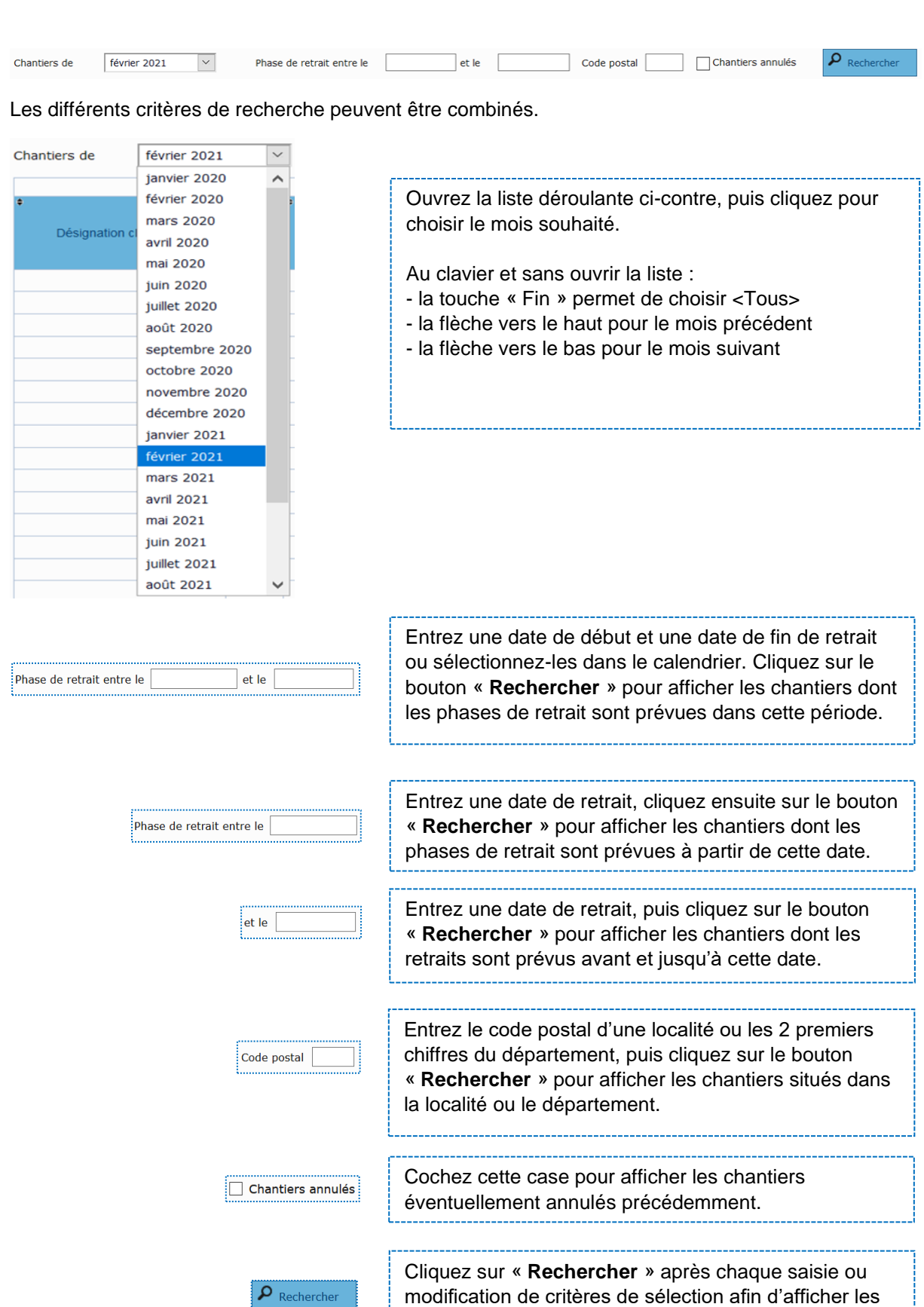

chantiers correspondants.

## <span id="page-12-0"></span>3.4.2 BOUTONS ET ACTIONS SUR LES CHANTIERS AMIANTE

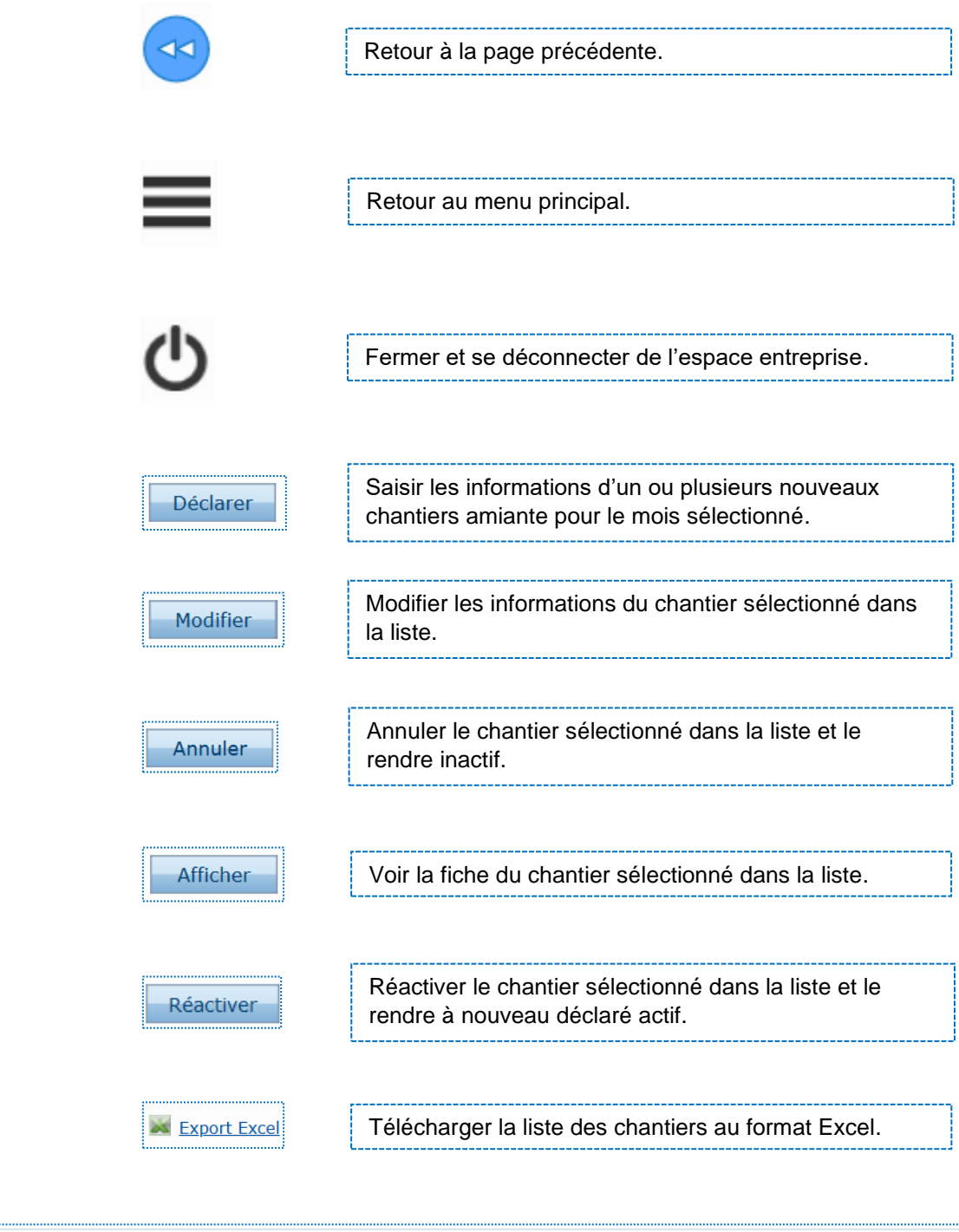

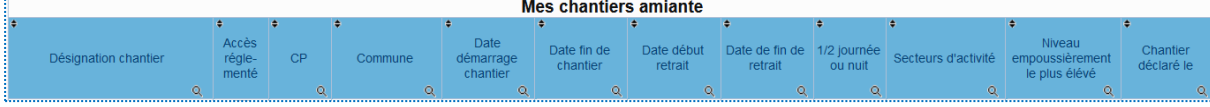

Chaque colonne dispose :

- d'un bouton  $\div$  pour classer la colonne par ordre croissant ou décroissant
- d'un bouton  $\overline{Q}$  pour rechercher dans la colonne ou mettre en place un filtre

## <span id="page-13-0"></span>3.5 DECLARER L'ABSENCE DE CHANTIER AMIANTE

Dans le cas où vous n'avez aucun chantier à déclarer pour le mois suivant, vous devez l'indiquer explicitement à Qualibat.

Pour ce faire, suivez la procédure de déclaration d'absence de chantiers décrite ci-après.

Avant le 20 du mois minuit, allez sur la page de déclaration des chantiers :

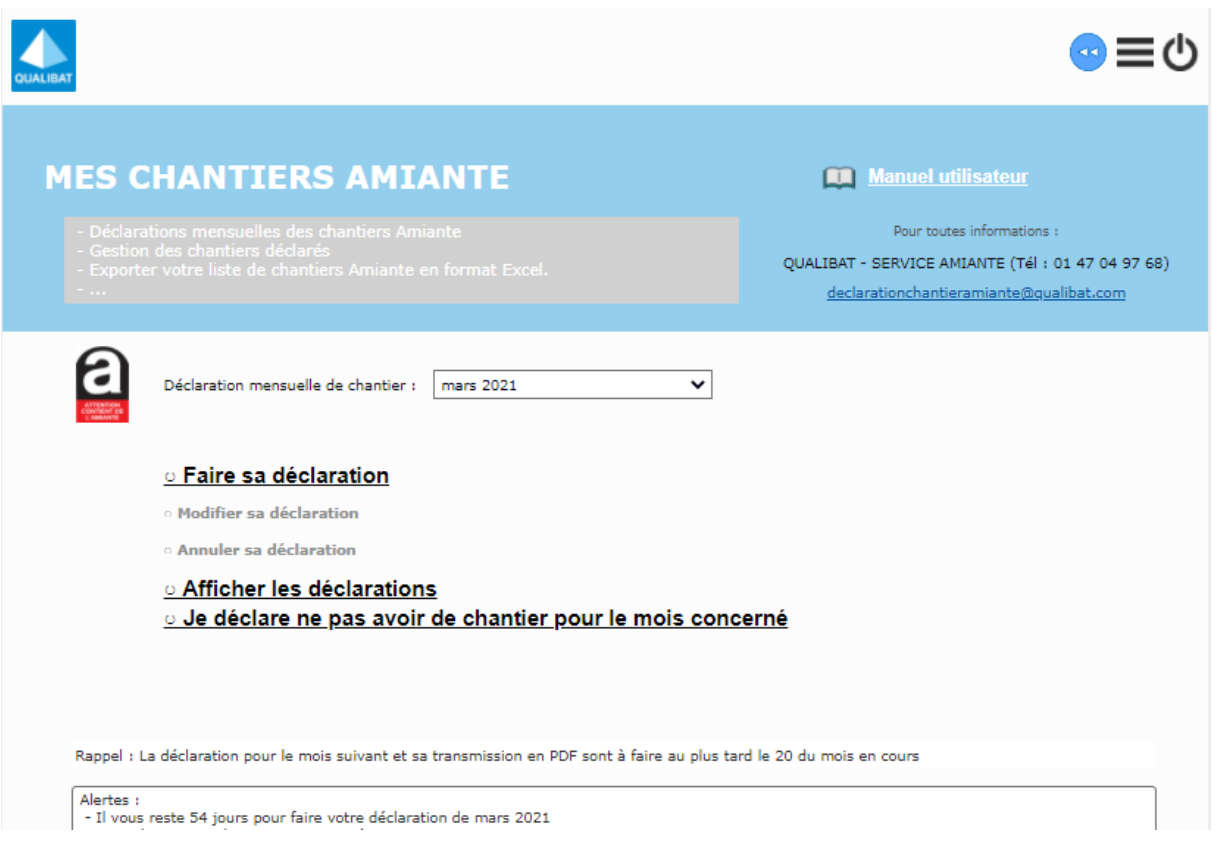

A condition que vous n'ayez déclaré aucun chantier pour le mois suivant lequel est affiché par défaut, cliquez sur le lien :

#### $\circ$  Je déclare ne pas avoir de chantier pour le mois concerné

*Notez que ce lien est inactif/grisé si vous avez déclaré un ou des chantiers pour le mois suivant.*

#### *Remarque importante :*

Si avant le 21 du mois, vous avez comme indiqué ci-dessus, déclaré que vous n'avez aucun chantier pour le mois suivant et que finalement vous souhaitez quand même en déclarer un ou plusieurs, cliquez sur le lien :

#### o Annuler sa déclaration

*Notez que ce lien n'est visible que si vous avez suivi la procédure de déclaration d'absence de chantiers ou que vous avez déclaré au moins un chantier pour le mois concerné.*

## <span id="page-14-0"></span>3.6 MODIFIER UNE DECLARATION DE CHANTIER AMIANTE

Vous avez la possibilité de modifier les informations des chantiers que vous avez préalablement déclarés.

#### <span id="page-14-1"></span>3.6.1 MODIFIER UN CHANTIER

- 1. Cliquer sur le lien : 0 Modifier sa déclaration pour afficher la liste des chantiers :
- 2. Sélectionner un chantier dans la liste puis cliquer sur le bouton : Modifier

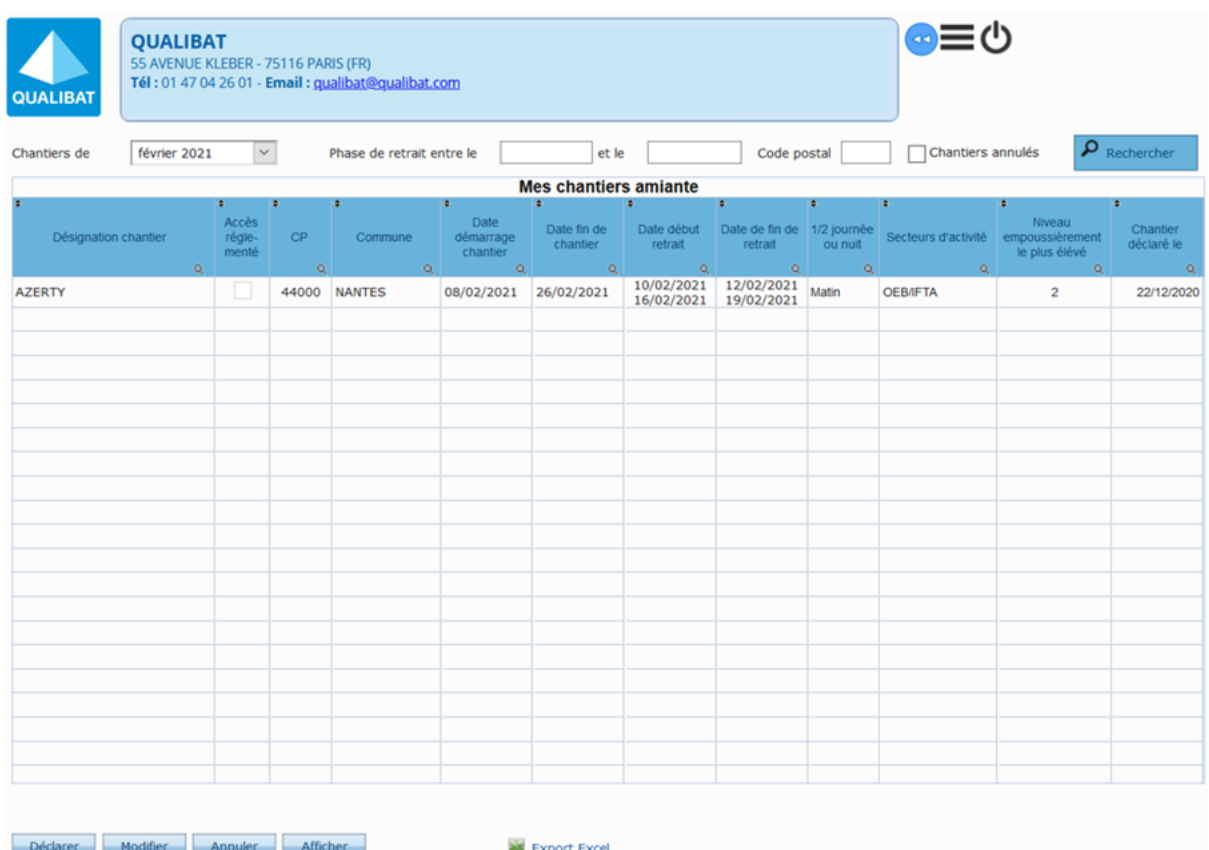

La fiche du chantier s'affiche avec les dernières informations enregistrées.

3. Il vous est alors possible de :

- Modifier la date de démarrage du chantier ou la date de fin du chantier (saisie d'une date au format jour/mois/année ou choix d'une date dans le calendrier proposé)
- Modifier les dates des phases de retrait si elles ne sont pas dépassées et qu'elles se situent entre la date de démarrage du chantier et la date de fin du chantier (saisie des dates au format jour/mois/année)
- Ajouter une ou des phases de retrait dont les dates se situent dans le futur et entre la date de démarrage du chantier et la date de fin du chantier (saisie des dates au format jour/mois/année)
- Modifier l'indication d'un retrait sur une demi-journée ou une nuit

• Modifier le nom et prénom et/ou le téléphone du responsable du chantier

氚

- Modifier/ajouter le nom et prénom et le téléphone d'un autre contact sur le chantier
- Modifier les conditions particulières d'accès au chantier
- Modifier le/les secteurs d'activité ainsi que le niveau d'empoussièrement le plus élevé
- Modifier/ajouter des observations éventuelles sur le chantier
- Modifier l'indication d'un processus avec un niveau d'empoussièrement supérieur à celui déclaré précédemment dans le document unique (DU)
- Ajouter un avenant au PDRE :
- Retirer un avenant au PDRE :
- Parcourir...

Parcourir...

• Ajouter un document annexe : Retirer un document annexe : 氚

#### Travaux de traitement de l'amiante - Fiche de chantier novembre 2020 1 - Identification du chantier Date de démarrage du<br>chantier\*  $\boxed{02/11/2020}$  Date de fin du Désignation\* CHANTIERQUALIBAT  $30/11/2020$ Début Adresse\* 55 AVENUE KLEBER Fin Durée Dates de retrait de l'amiante\*  $10/11/2020$ 20/11/2020  $11$  $CP*$ 75116  $\nabla$  Ville\*  $\sqrt{PARS}$ Retrait uniquement sur une demi-journée ou de nuit  $\bigcirc$  Matin Après-midi  $\bigcirc$  De nuit  $\checkmark$ n<br>Non concerné FRANCE (UE) Pays\* Responsable du chantier\* DUPOND MARC Téléphone\* 06 07 08 09 10 Autre contact sur le chantier Téléphone  $\sqrt{7}$ Accès réglementé ? ⊙ Non ○ Oui

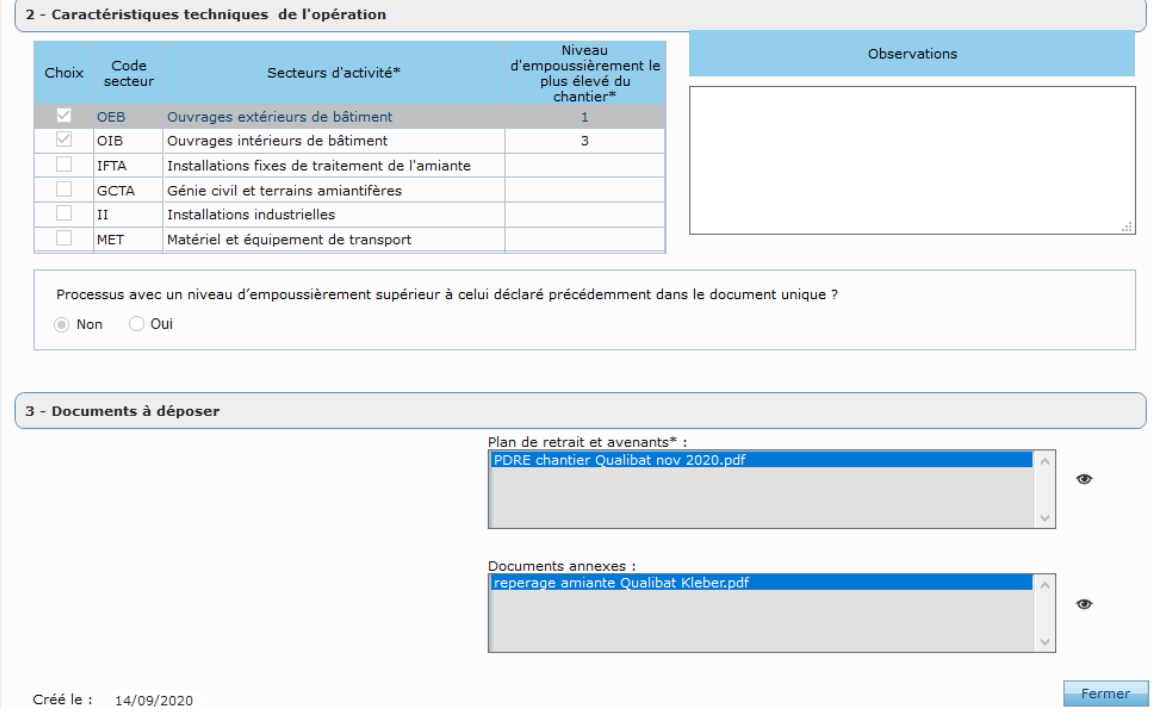

*Ne pas oublier de cliquer sur le bouton "Enregistrer" à la fin de vos modifications.*

#### *Remarque importante :* **chantier faisant l'objet d'une programmation d'audit inopiné**

Si la modification des dates de retrait s'effectue au-delà du jour précédent ce changement après 14h (jour ouvré) et que le **chantier a fait l'objet d'une programmation d'audit inopiné**, **celle-ci ne pourra pas être prise en compte par Qualibat.**

En effet, le service amiante de Qualibat doit être informé dans un délai suffisant avant la date de retrait pour organiser l'audit de chantier.

Lorsque le retrait a lieu le lendemain d'un week-end ou d'un jour férié, la modification doit être effectuée en tenant compte respectivement du délai de deux journées supplémentaires pour un week-end ou d'une journée supplémentaire, ces deux délais pouvant se combiner le cas échéant.

Exemples *:* 

*Cas 1 : Nous sommes le 04/01/2021 12h :*

*Dates de retrait initiales 05/01/2021 au 10/01/2021, modification pour un report du 06/01/2021 au 11/01/2021 la modification sera prise en compte par Qualibat dans tous les cas.*

*Cas 2 : Nous sommes le 04/01/2021 14h30 :*

*Dates de retrait initiales 05/01/2021 au 10/01/2021, modification pour un report du 06/01/2021 au 11/01/2021 et le chantier a fait l'objet d'une programmation d'audit inopiné la modification ne sera pas prise en compte par Qualibat.*

*Cas 3 : Nous sommes le 04/01/2021 14h30 :*

*Dates de retrait initiales 05/01/2021 au 10/01/2021, modification pour un report du 06/01/2021 au 11/01/2021 et le chantier ne fait pas l'objet d'une programmation d'audit inopiné la modification sera prise en compte par Qualibat.*

#### *Modifications dérogatoires :*

Dérogation J-30 • *Dérogation J-30 :*

Cette dérogation s'applique aux entreprises qui déclarent un chantier pour le mois suivant :

- après le 20 du mois précédent (du 21 au 31)

- dont les dates de démarrage des travaux ont été modifiées et dont le PDRE a été transmis a minima un mois avant le démarrage des travaux aux organismes (Direccte, CARSAT…)

Le délai de prévenance (durée entre la déclaration à l'organisme certificateur et le démarrage des travaux) est d'au moins 5 jours ouvrés.

Dérogation J-30

Dans le cas contraire, cette dérogation pour la déclaration du chantier n'est pas applicable.

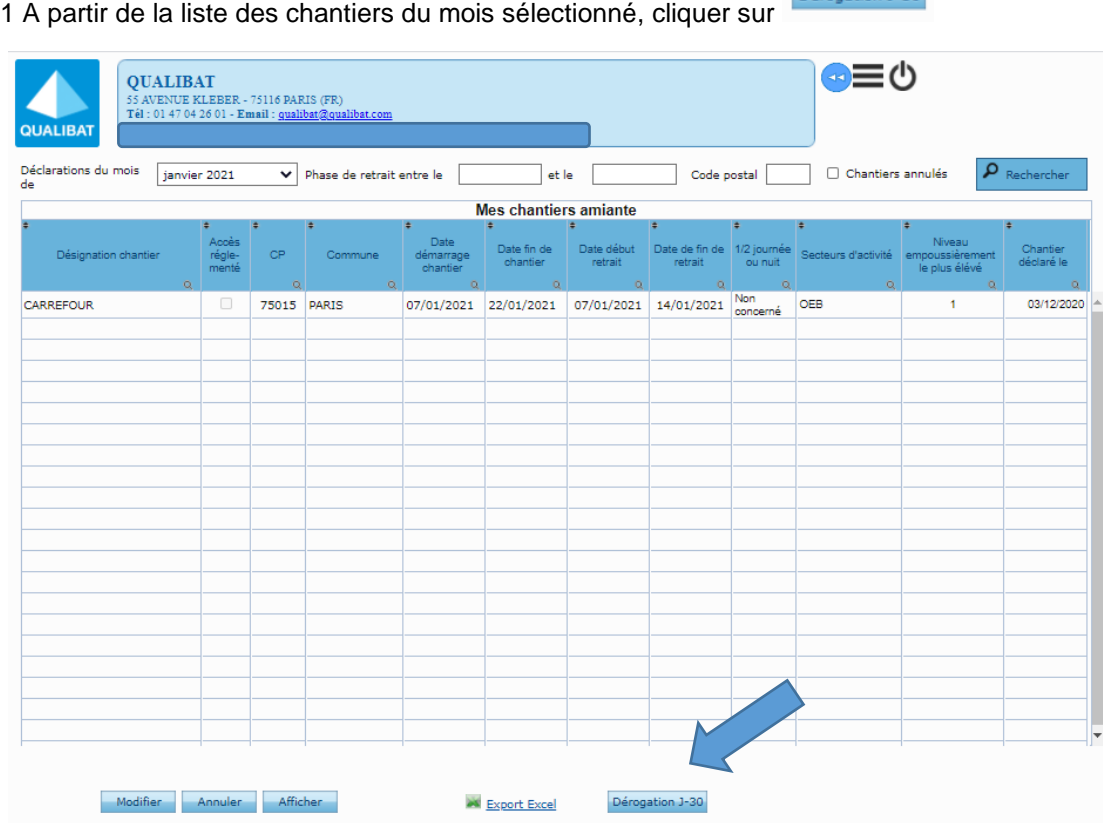

2 Puis saisir la date de transmission du PDRE aux organismes (Direccte, CARSAT)

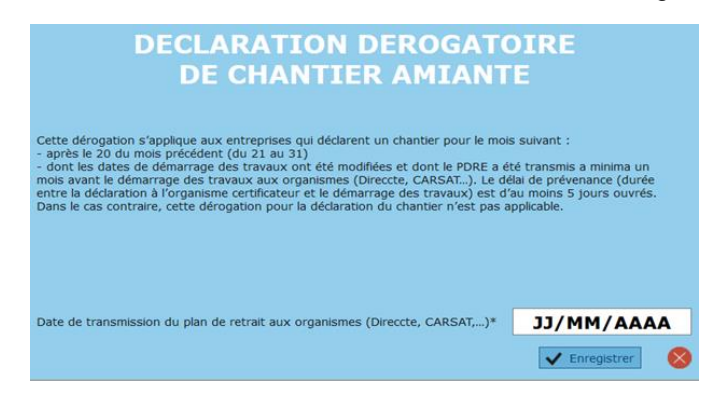

#### 3 Déclarer le chantier sur la fiche du chantier

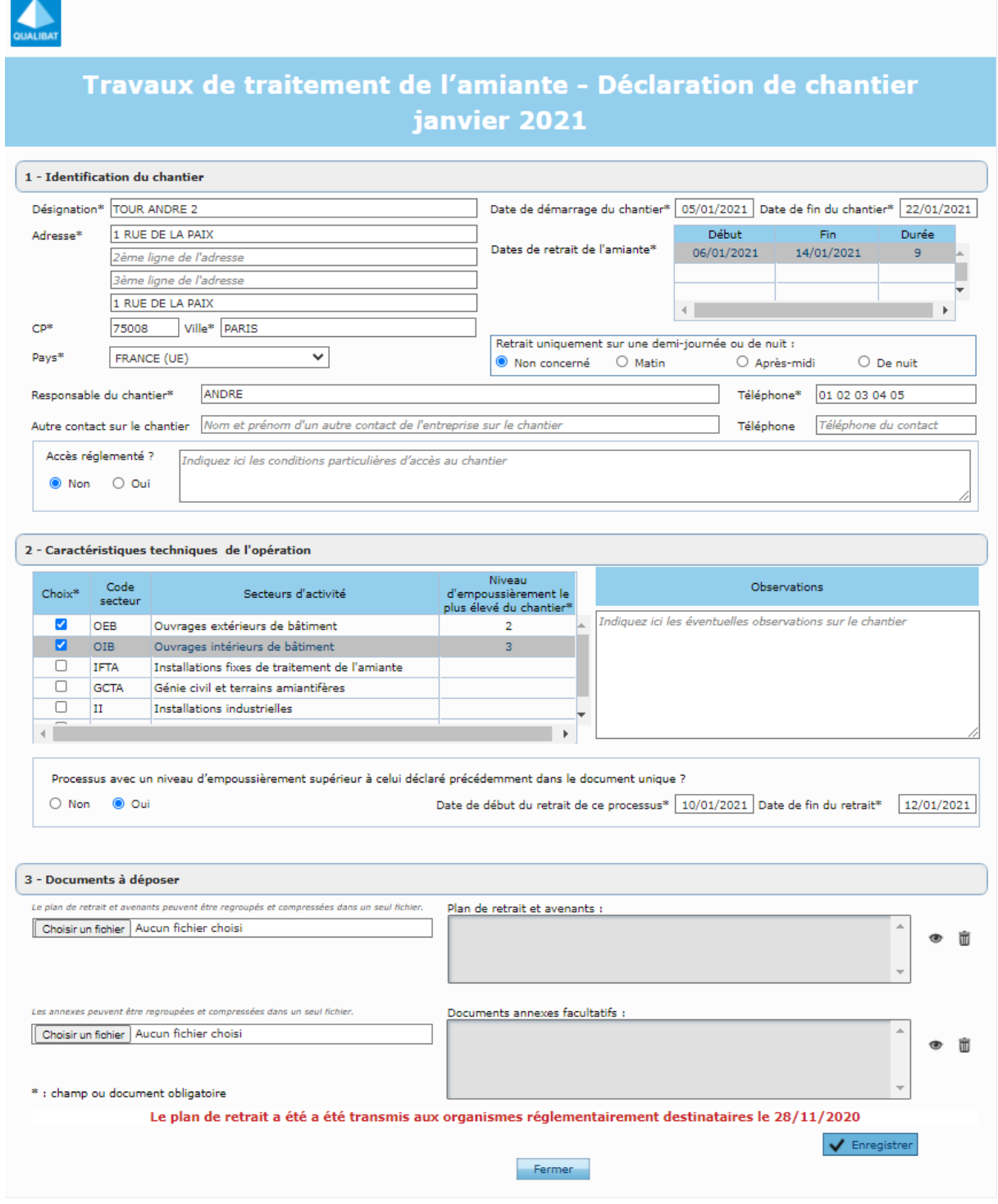

4 Ne pas oublier de cliquer sur le bouton "Enregistrer"

5 Un PDF sera automatiquement généré et transmis à Qualibat.

#### • *Dérogation sinistre :*

Dérogation sinistre

Cette dérogation s'applique aux entreprises qui déclarent un chantier en cas de travaux justifiés par une situation d'urgence liée à un sinistre, pour le mois en cours et dont le PDRE a été transmis aux organismes a minima 8 jours avant le démarrage des travaux (Direccte, CARSAT…)

Le délai de prévenance (durée entre la déclaration à l'organisme certificateur et le démarrage des travaux) est d'au moins 5 jours ouvrés. Dans le cas contraire, cette dérogation pour la déclaration du chantier n'est pas applicable.

Dérogation sinistre

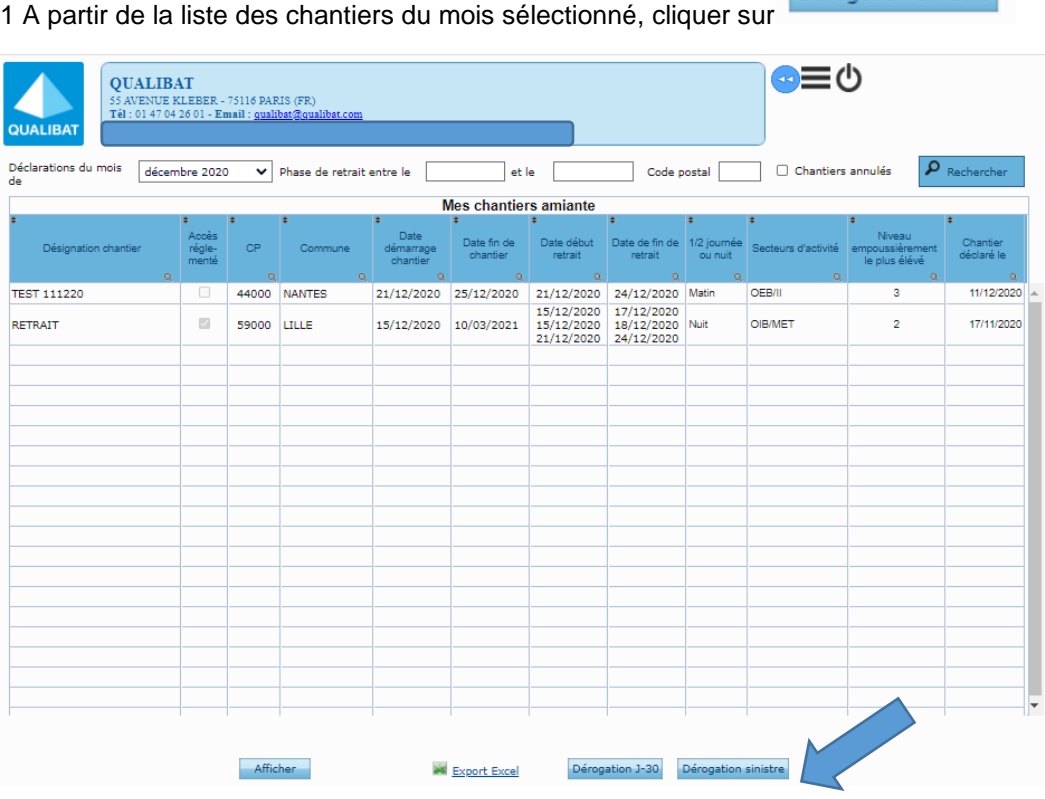

2 Puis saisir la date de transmission du PDRE aux organismes (Direccte, CARSAT)

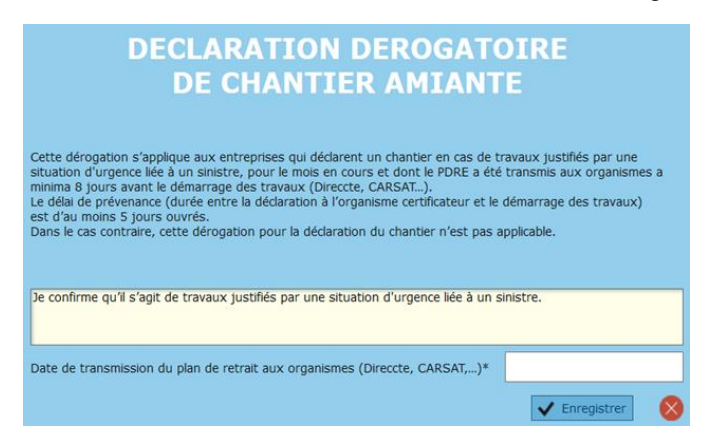

3 Déclarer le chantier sur la fiche du chantier

4 Ne pas oublier de cliquer sur le bouton "Enregistrer".

5 un PDF sera automatiquement généré et transmis à Qualibat

## <span id="page-20-0"></span>3.6.2 ANNULER UN CHANTIER

Sous certaines conditions, vous avez la possibilité d'annuler un chantier que vous avez déjà déclaré.

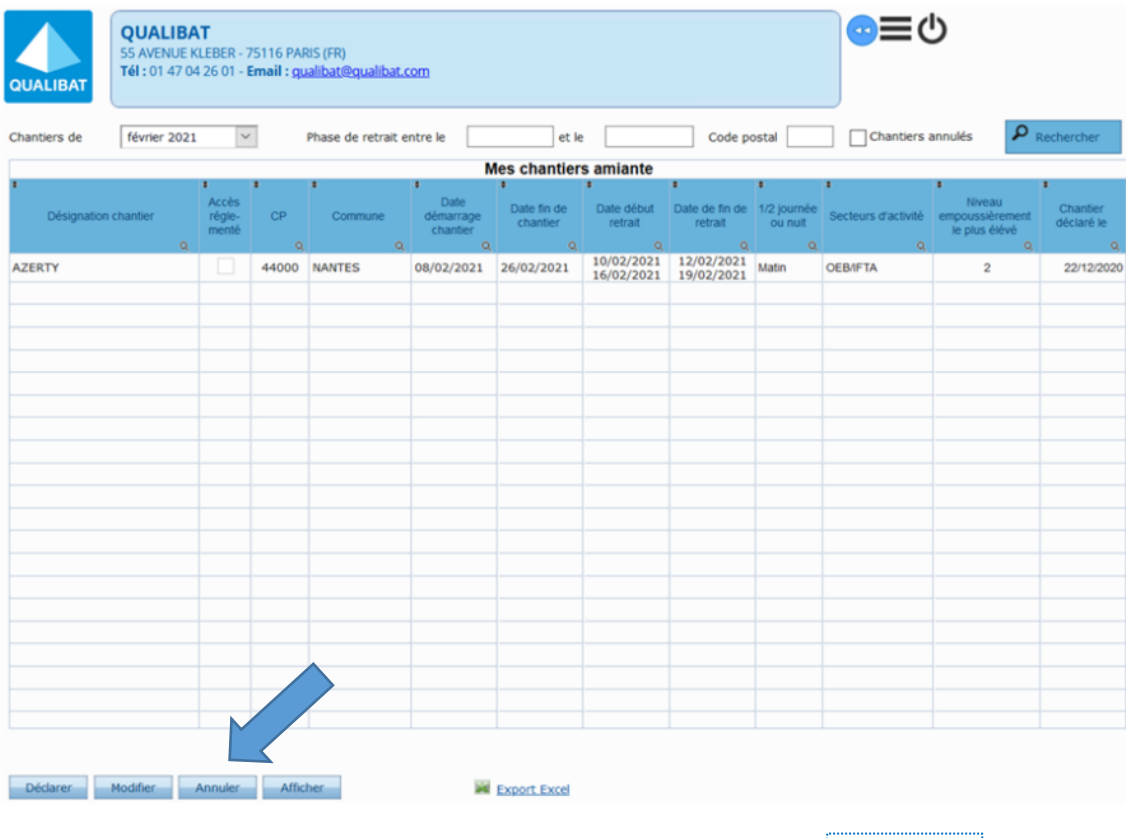

1. Afficher la liste des chantiers :

Annuler 2. Sélectionner un chantier dans la liste puis cliquer sur le bouton :

En cas d'annulation d'un chantier, le service amiante de Qualibat doit en être informé dans un délai d'au moins une demi-journée ouvrée avant la date de retrait.

#### **Par conséquent, un chantier peut être annulé jusqu'à la veille de la date de retrait et ce, avant 14h00 (jour ouvré).**

Lorsque le retrait a lieu le lendemain d'un week-end ou d'un jour férié, l'annulation doit être effectuée en tenant compte respectivement du délai de deux journées supplémentaires pour un week-end ou d'une journée supplémentaire, ces deux délais pouvant se combiner le cas échéant.

:

*Remarque importante :* En sélectionnant dans la liste des chantiers les chantiers annulés, vous avez accès aux chantiers annulés. Vous avez la possibilité de réactiver les chantiers annulés, ce qui

permet de conserver les informations déjà saisies en utilisant le bouton « Réactiver »

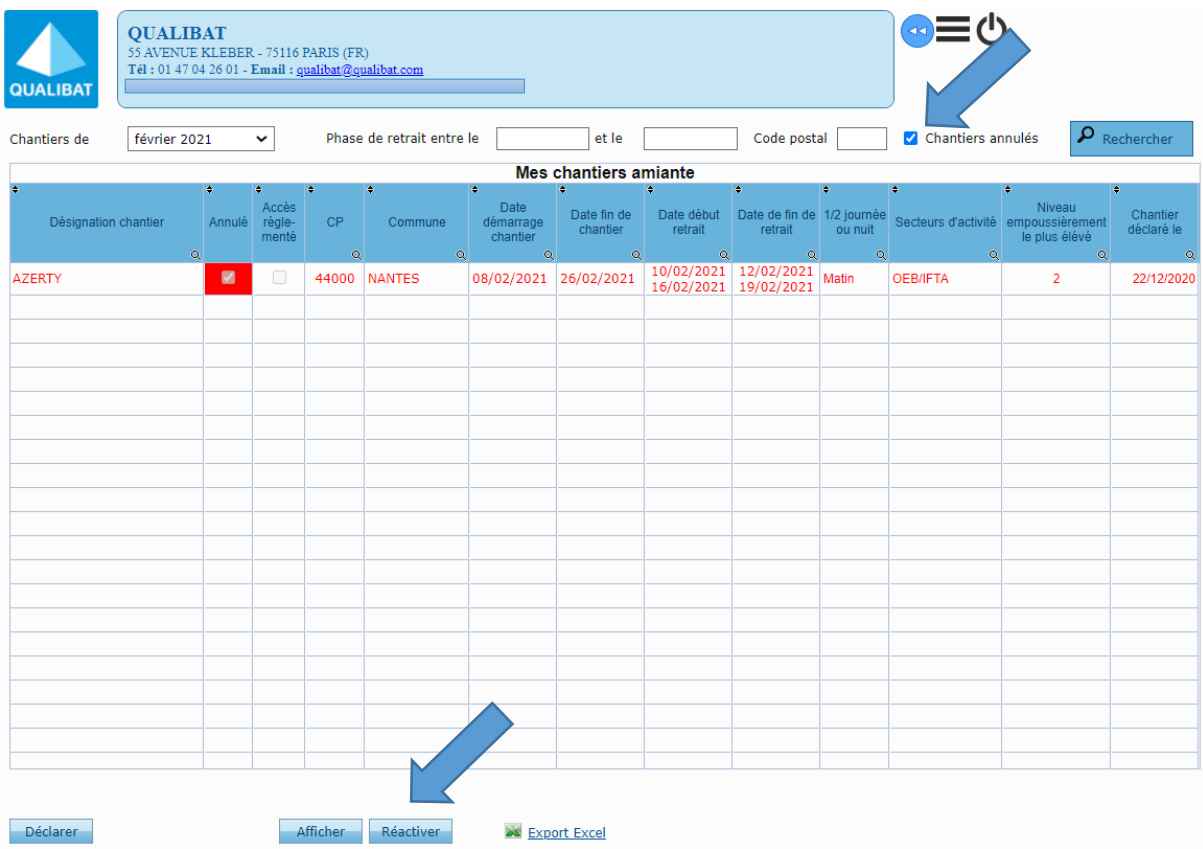

## <span id="page-22-0"></span>3.7 ANNULER UNE DECLARATION DE CHANTIER AMIANTE

#### **CAS 1 : Vous avez déclaré des chantiers pour le mois suivant**

Si avant le 21 du mois en cours vous avez déclaré des chantiers dont la date de démarrage se situe dans le courant du mois suivant, vous avez la possibilité d'annuler cette déclaration.

Pour ce faire, il faut cliquer sur le lien :

#### $\circ$  Annuler sa déclaration

*Notez que ce lien est inactif/grisé si vous n'avez pas déclaré de chantiers qui démarrent le mois suivant et que vous n'avez pas déclaré d'absence de chantiers.*

Une confirmation par OUI ou NON vous est demandée : "Confirmez-vous l'annulation de X chantiers ? »

*Attention : Si vous confirmez par Oui, tous les chantiers déclarés pour le mois suivant seront annulés.*

#### **CAS 2 : Vous avez déclaré ne pas avoir de chantiers pour le mois suivant**

Si avant le 21 du mois en cours vous avez déclaré ne pas avoir de chantier pour le mois suivant, vous avez la possibilité d'annuler cette déclaration.

Pour ce faire, il faut cliquer sur le lien :

#### $\circ$  Annuler sa déclaration

*Notez que ce lien est inactif/grisé si vous n'avez pas déclaré de chantiers qui démarrent le mois suivant et que vous n'avez pas déclaré d'absence de chantiers.*

Suite à cette action, vous avez à nouveau la possibilité de déclarer des chantiers.

## <span id="page-23-0"></span>3.8 TRANSMETTRE LA DECLARATION MENSUELLE DE CHANTIER AMIANTE EN PDF

#### **1 Transmettre la déclaration mensuelle de chantier amiante en pdf :**

Cette action obligatoire finalise votre déclaration mensuelle de chantier amiante.

- Utilisez le bouton :
	- Transmettre la déclaration mensuelle en PDF

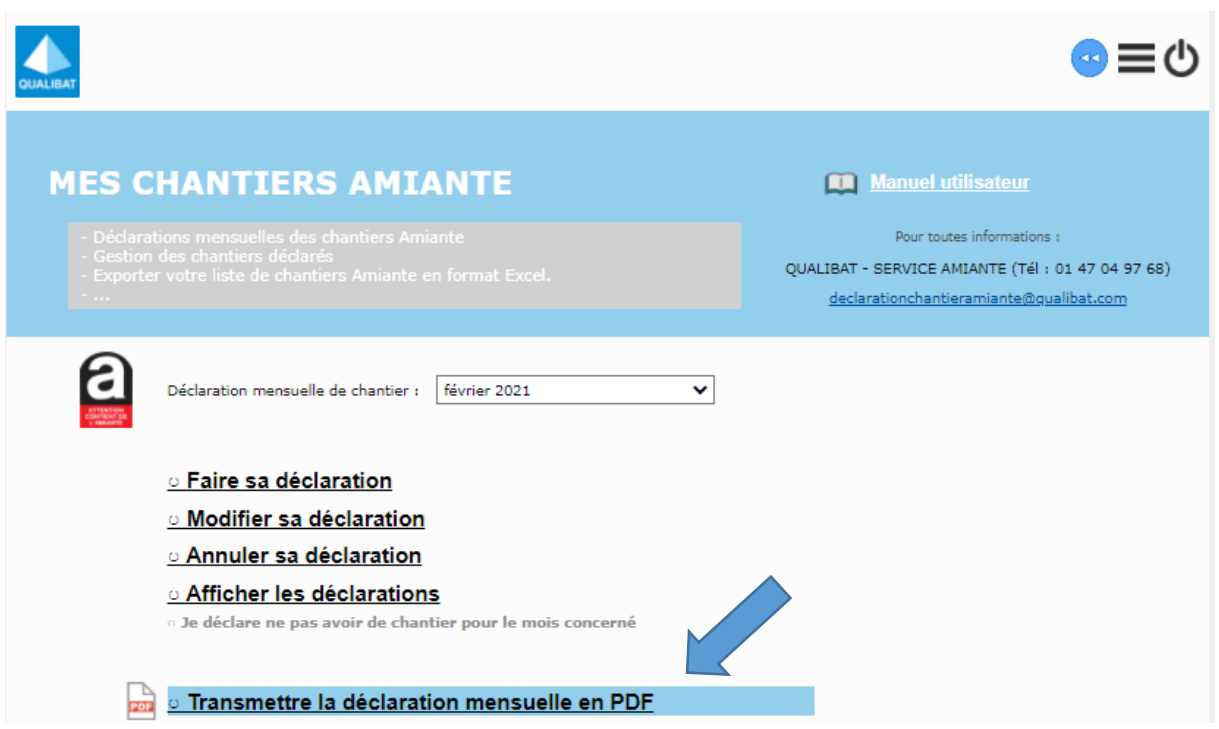

Le message suivant apparait :

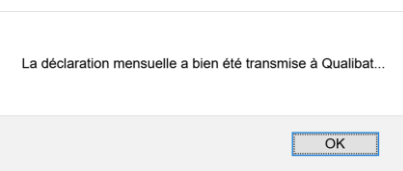

Un **document PDF horodaté** reprenant votre déclaration mensuelle est généré. Ce document atteste de la communication des informations suivantes à Qualibat :

- Identification de l'entreprise
- Date et heure de dépôt
- Nom de la personne qui a effectué la déclaration
- Désignation et caractéristiques des chantiers déclarés
- Nombre de chantier déclarés
- Nombre de phases de retrait

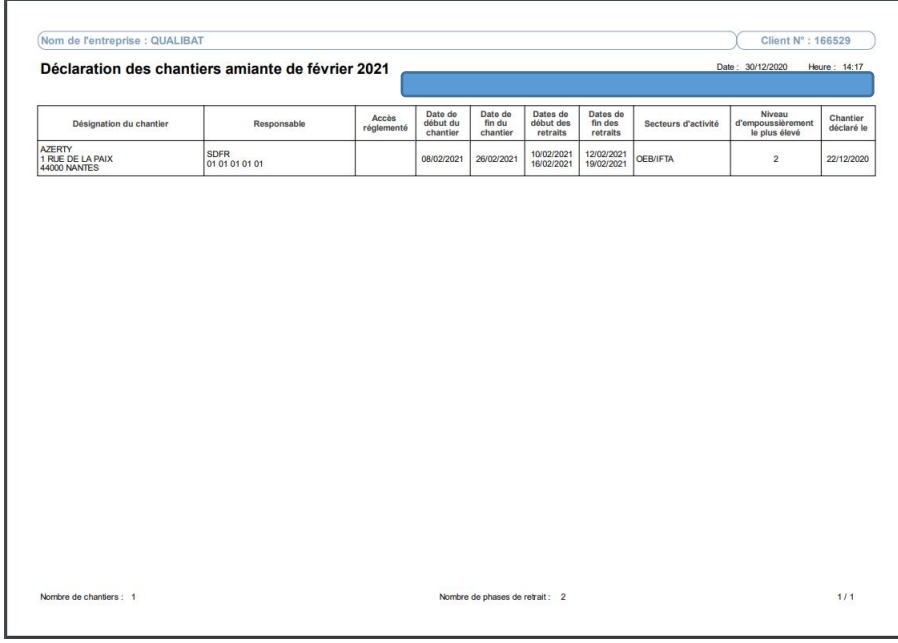

#### *Remarque importante :*

Afin de garantir la traçabilité de toutes les modifications apportées par l'entreprise, une nouvelle déclaration mensuelle en PDF est automatiquement générée et transmise à Qualibat après chaque enregistrement de modification.

#### **2 Afficher et consulter votre déclaration du mois concerné** :

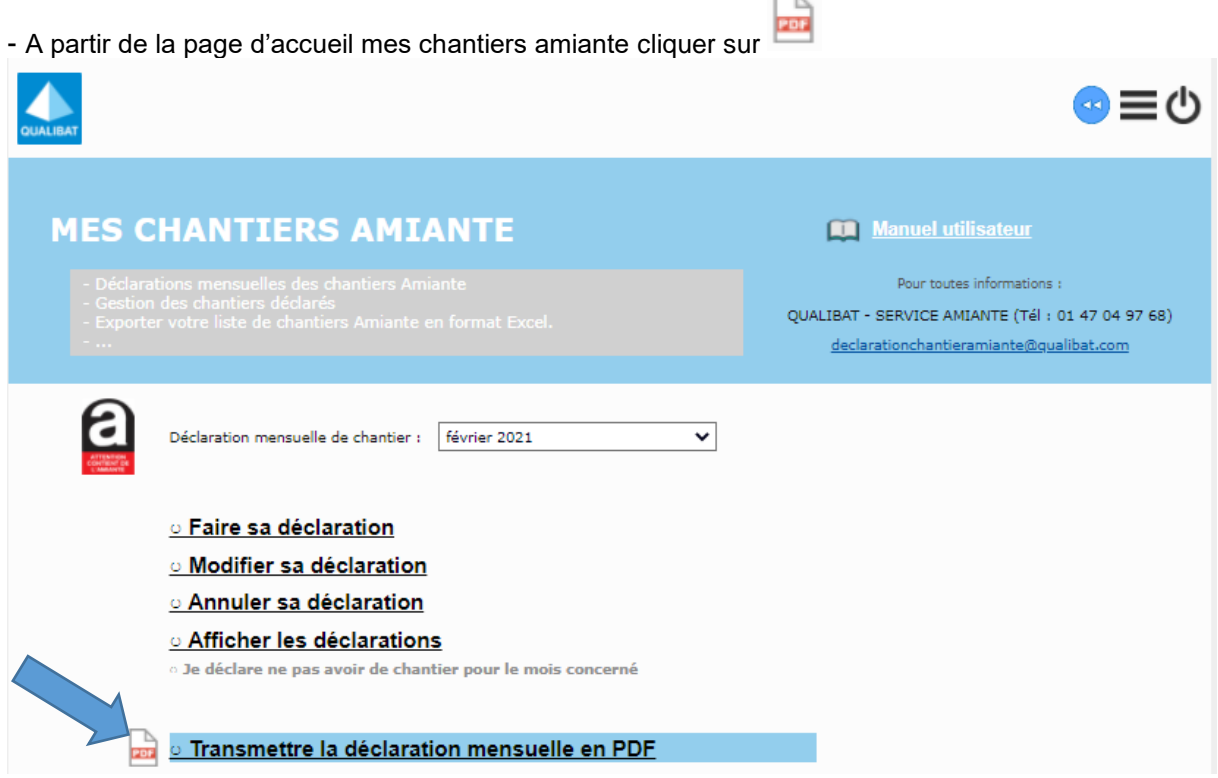

#### **3 Consulter tous les documents PDF horodatés :**

Tous les documents PDF horodatés sont également disponibles sur votre espace entreprise.

4 - Cliquer sur « MES DOCUMENTS »

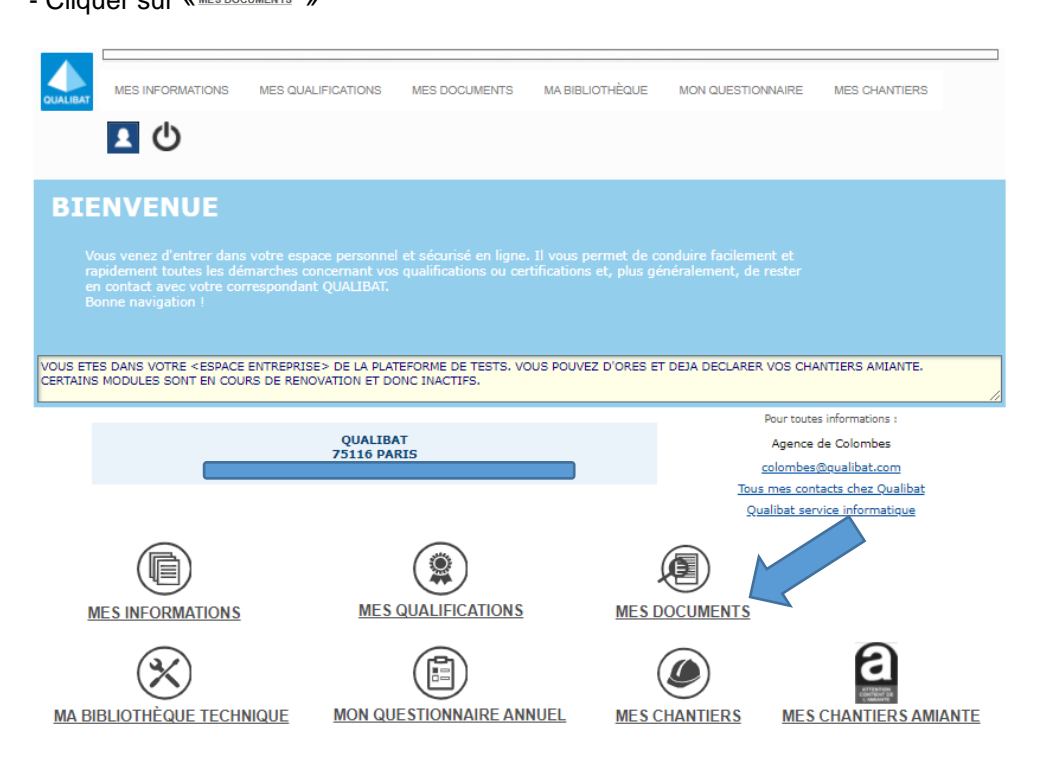

#### - Puis sélectionner « justificatifs » et la période.

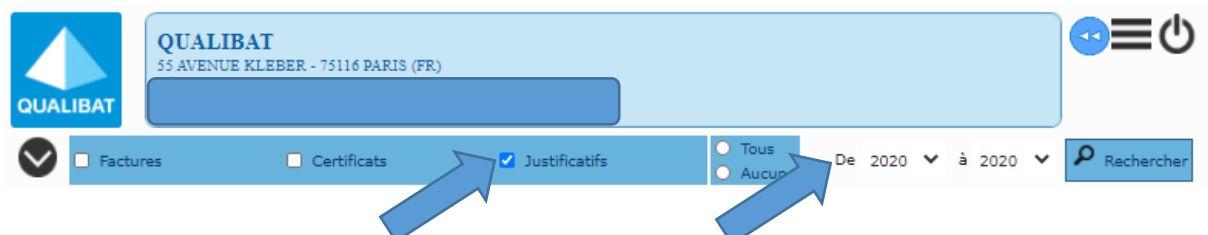

- La liste des documents avec les noms, dates, observations est accessible. Pour consulter une déclaration, cliquer sur « » en bout de la ligne sélectionnée.

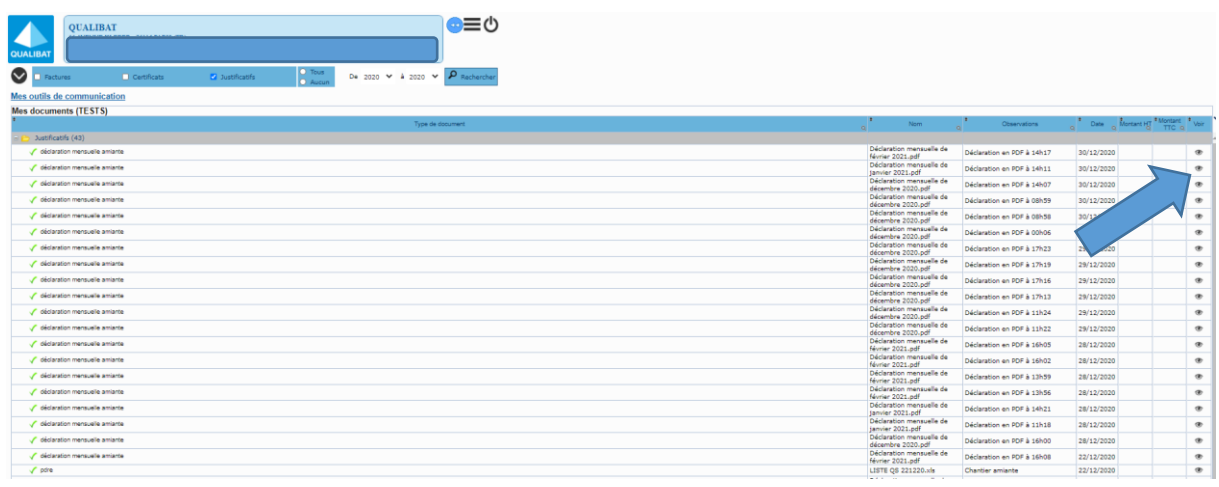